# Getting Started

# Access Hermes SEG Administrator Console

Using a browser, access the Hermes SEG Adminitude at  $6/5$   $\leq$   $6/5$   $\leq$   $\leq$   $\leq$ where IP ADDRESSs the IP address of your server.

If you have recently rebooted your system5,000 luntmeary adeStearver Ewrhien attempting to accelsierthes SEG Administrator Considers ually means the Authentication Server has not initialized yet. This error usuall Wait a couple of minutes and try refreshing your browser again.

Login with the following default credentials

- $\bullet$  Usernameadmin
- PasswordChangeMe2!

### Set Network Settings

- Navigate Stypstem --> Network Settings
- Set thNeetwork Modderop-down Static
- Fill in thoest Nameield. Ensure you enter only the name without the d example, if the FQDN of your Hermes SEG applisam to e.dos ng as imaglitic be then in the est Naméield you will simps yntern we thout the domain part.
- Fill in thremary Domain Nafmeeld. For example, if the FQDN of your Hermes SEGG. appliance is going moto boto main.tlothen in Phiemary Domain Nafmeeld you will simply echotmenain.tld
- Fill in the Hermes SEG laPp pAldian esselect the approSpurbiated Masflor your network, fill Giantet wea yand NS1 If applicable DN Sizam dDNS3 fields.
- Click on Shubmitbutton. Once the settings are saved, they will not take you click on Appely Settin on sutton.
- Click on Appply Settin  $\phi$  sutton Figure )2

. [If you changed Hermes SEG IP Address, your browser will most like](https://docs.deeztek.com/uploads/images/gallery/2021-12/image-1638453135015.png) to access the Hermes SEG Administrator Console Web GUI at [https://<NEW\\_IP\\_ADDRE](https://<NEW_IP_ADDRESS/admin/)SS/admin/ where is the <NEW\_IP\_ADDRESS> is the IP you set above.

#### Set System Certificates

• Navigate Stypstem --> System Certificates

#### Hermes SEG Community Version

Hermes SEG Community Version will allow you to create Certificate Si 3rd party CAs and import certificates from 3rd party CAs.

• Click the port Certificabutetton, enter a friendly name for the certifica Certificate Name Id, paste the contents of the certificate - BIE GuldNing CERTIFICATE----- & ----- END CERTI IF th 6 & THE Cheetificat feield, paste the contents of the unencrypted key include EnQgINth PRIVATE KEY----- & ---PRIVATE KEY-lines in Umencrypted Keiyeld, paste the contents of the Intermediate CA certificates including Ith CERTIFICATE----- & ----- E CERTIFICATE-lines in Rhoot and Intermediate CA Certiffiied and click the Import button Figure ) 3

#### [Hermes SEG Pro Version](https://docs.deeztek.com/uploads/images/gallery/2022-01/image-1642889433326.png)

Hermes SEG Pro Version will allow you to create Certificate Signing R CAs, import certificates from 3rd party CAs as well as Request Lets Encrypt

If you wish to import a 3rd party CA certificate, please follow the Heri instructions above to import a certificate. If you wish to request a Let follow the instructions below:

Before requesAtoimge Certificatens sure the atTH ports CP 88 ndTCP 44 are open to Hermes SEG from the Internet and the domain you are requ pointing to the Internet accessible IP address of your Hermes SEG

that you test usiAgmbeStaginsgerver first to ensure the request work attempting to Aucsmee Productio Thhe reason we ineetdane gt Acme Certifica utilizing Alcene Staginsgerver is because Lets Encrypt is much more I limits with failed requests in their staging environment than their production click erefor details.

• Click tRequest Acme Certifibatton, enter a friendly n&metiifrictante Namefield, enter the FQDN (domain name) you wish to request a ce e-mail address Nottihitiecations E-mail addireelsds, leaveAthee Servedrropdown field set to those Staginagnd click Rhequest button Figure )4

- $\bullet$  If the Acme Certificate Request fails, double-check that the FQDN the Internet accessible IP of your Hermes SEG machine and that BO (HTTP) and TCP/443 (HTTPS) are allowed through your firewall and
- . If the Acme Certificate Request succeeds, locate the newly created certificate list, [clic](https://docs.deeztek.com/uploads/images/gallery/2022-01/image-1642946754752.png)k the and on the rebulleat net Certificate irmation click oYmes (Figure )5

• Click tRequest Acme Certifibateon again, enter a friendly name in t Certificate Nameld, enter the FQDN (domain name) you wish to req enter a valid e-mail addrNessifincations E-mail addireelsds, this time set A cme Served rop-down field Ascent et oP roduction d click R b quest button ( Figure  $)6$ 

# [Set Console Settings](https://docs.deeztek.com/uploads/images/gallery/2022-01/image-1642947557037.png)

The Hermes SEG Sole Setting gests the method you wish to access Hermes which includes the Admin Console, User Console and the Ciphermail C Console Mode set IP Address however, an IP address is not contusive to certificates. Therefore, if you plan to use a SSL certificate to access without getting certificate errors, you must set the sc chasmated his oble stto Na you set doNeOsTnecessarily have to the HbetsName gou set Nientwork Settings above. The st Namend Primary Domain Naymou set in the Network settings SMTP transactions SWCThPabL&nd it's not related to Hermes SEG console

- Navigate Stostem --> Console Settings
- Set thGeonsole Modeop-down Htoost Nameand in the reshubtsatn Naméield that appears, fill in the desired host name Figure with to use (

Figure 7

• The Console Certific faited is pre-populated swith the self-sign ceed tificate. If you wish to use a SSL certificate you pr& eito & psytem et Cienritihe cates section above, simply dæystemhæelf-signend ry and start typing the fr name of the certificate you setup previously that matches the host locate the certificate and display it in a drop-down list. Click on th system will automatically populate all the rest of the Certificate fie Issuer, Serial and Tinupe  $8$ 

Figure 8

• We highly recommend that ybld TePhaBotIre ct Transport Security, QHSTS) Certificate Status Protocol (OCSP) Stapling, Online Certificate Sta (OCSP) Stapling Veamidy click Submit button Figure ) 9

After clickin  $$$  uh mitbutton and you changed the Console Mode from Host Name, your brow SOT and to matically redirect you to the new consults. Ensure you enter the new address in yhotutps://www.https://admin wher & HOST-NAME is the new Host Name you set above.

• Additionally, we recommend that yo Du Hg (e Di effria de Hællman) Paramfeit eers by clicking Gteneerate DH Parameters bufilen and on the reGsentearratte Diffie-Hellman (DH) Parametecronffilenation window, Yed bookig our e 10

• [Generating a DH Parameters file can take a very long time to com](https://docs.deeztek.com/uploads/images/gallery/2022-01/image-1642949292124.png)p 1-CPU systems). You can proceed to configure the DOSN Off you bootys the system while it's generate a DH Parameters filedek back Suynsdem --> Console Setting ssee if a Dhinefwie-Hellman (DH) key-excontraong-edown appears set Einableand click Submitbutton below ure 11

If you follow the above recommendations, you should be abten goon atcheie [Qualys SSL Labs SSL S](https://www.ssllabs.com/ssltest/)eFringeurre et s2t

Figure 12

# [Set SMTP TLS Settings](https://docs.deeztek.com/uploads/images/gallery/2022-01/image-1642950749753.png)

It's important to set SMTP TLS in order to transmit e-mail messages b machine and other e-mail servers using TLS encryption.

Before you ca8MEP TLS you must first have either imported or reque Certificate is athe System Certificates ion above foots thream eand Primary Domain Namyeou set in Stehte Network Settime wove.

- . Navigate Gateway --> SMTP TLS Settings
- Set th $\mathcal B$ MTP TLS Moddleop-down Opportunistic TLS
- The SMTP TLS Certificizetled is pre-populated system has elf-signed certificate. If you wish to use a SSL certifisentes youe me Centificates section above, simply dæystemhæelf-signend ry and start typing the fr name of the certificate you setup previously Htohsath mates in dePsrithmanery Domain Namyeou set in Stehte Network Settime wve. The system will locate certificate and display it in a drop-down list. Click on the certifica automatically populate all the rest of the Certificate fields such as Serial and Thyipgeun (e 1) 3

• Click the b mitbutton Figure 1) 4

# [Change admin System Account Password](https://docs.deeztek.com/uploads/images/gallery/2022-01/image-1642971616360.png)

- Navigate Stypstem --> System Users
- In th§ystem Usesscreen, cli[ck](https://docs.deeztek.com/uploads/images/gallery/2021-12/image-1638464378563.png) the eon next to addimein Usernam Feig (ure 1)5

. In the dit System Usser een, set Sehte User Passwolrop-down Yto Senter a new password id stehre Passwofideld that appears and Soul bonkit bhuetton ( Figure 16

Figure 16

. We highly recommend that yo Tuw onl from stead thentication (2FA) Systet the Useraccount by following the instruction the System Users cumentation

## Setup Domains

In order for Hermes SEG to deliver email, you must first set the domai process email for along with their corresponding destination email ser domains and destination email servers as required. An email server ca address or a Host Name as long as the Hermes SEG can reach it over domains can be pointed to the same email server if necessary.

- Navigate Gateway --> Domains
- $\bullet$  Click the Cate Domabutton Figure 17

- The system will generate a temporary Domain Name, Destination Ad you to the dit Domain age.
- Adjust the pre-populated Domain Name field to the actual domain n
- Set the elivery Method to Stand The You wish to have Hermes SEG relay that domain or seNON Eiof you wish Hermes SEG to discard and silent received e-mail for that domain. Note the altiverenty indept through ONE will disable all other fields.
- Set the ecipient Delivery Id ANY if you wish to have Hermes SEG relay any recipients regardless if those recipieGnatse weaey a ded end tienrnal Recipient of Gateway --> Virtual Recip Tenissmethod relies on the dest mail server to reject e-mail for non-existent recipients. Note that t potential of adding extra load on the destination e-mail server but because it doesn't require you to add Internal or Virtual recipients Alternatively, set the ient Delivte SyPECIFIED you wish to have Hermes relay e-mail only for recipients that hav@e ablewen and deed nitre rnal Recipient s Gateway --> Virtual Recipients method will reject any e-mail for the method will reject any e-mail non-existent Internal or Virtual recipients by Hermes SEG thus red destination server.
- $\bullet$  Set the estination Addréises Id to the IP Address or the FQDN of the destination Addréises Id to the 1 mail server you wish to have Hermes SEG relay e-mail.
- Set the estination Potreld to the TCP port of the destination e-mail s to have Hermes SEG relay e-mail.
- . Set the estination Requires Authentifcial to No if the destination e-mail server does not require authentical Econifotheed etsotination e-mail server requires authentication. Setting to YES will add a Destination User Destination Password field which will have to be filled with a desti username and password. N Gtætet way if -> Relay Hiso Henabled, Hermes S will not allow you to save a dDoensaiima width Requires Authentifciaetido set to YES You must fir Stateway --> Relay HooDsits abled.
- Set the estination Use MX Loto Nupp if you do not wish to have Hermes perform MX lookups to relay e-mail for the domain you are adding. loops if Hermes SEG is the primary MX host for the domain and it's common configuration. DSesttithe tion MX Lookal pE Sif you wish to have Hermes SEG perform MX lookups to relay e-mail for the domain are that the Destination Use MX Lobileup is not available sittint a bion Requires Authentication held is set the Soffigure 18
- Click the b mit button to save your changes.

#### [Add Internal Recipients](https://docs.deeztek.com/uploads/images/gallery/2022-04/image-1651058901781.png)

If you have setup any domaSinstup in Dtomains section above wire betime ent Deliv field setSPOECIFIEDhen yMUSTadd eitheternal Recipiem tSirtual Recipient order to process incoming e-mail and relay that email to the correct  $r \epsilon$ located on the destination email server(s) for the dom  $\delta$  ient(usp)  $\delta$  wom a entarpy section above. This section will quide lynde rwath Raedd prients

- . Navigate Gateway --> Internal Recipients
- Click the eate Recipient (st) to frigure 19

In thêdd Internal Recipiemta se, in Recipient (si) eld, enter an e-mail addr each own line, select the appropriate SV ptiPoonlsiciyn ttcheAs, sQ garantine Repo Quarantine Report Frequency Bayes Filter from User DPoown aboad Message from User PortPaDF encryption MIME Encryption , MIME SIGNAT, UPRGP  $Encryptiodrop-downs and c1$ Submit abutton  $iqure 20$ 

Figure 20

## Set Postmaster, Admin E-mail Address and

- Navigate Styostem --> System Settings
- Fill Phostmaster E-mail Addfriess is with an email belong in the oran a you setup above.
- Fill in the Amin E-mail Address and with an email of domain outside of the system (i.e.) a domain that the system does not rebany eom a@ hEoxtmail.com)
- Delete tAmerica/New\_Yodnek faultime Zoneentry and start typing your continent and a drop-down with the Taiwnee Easonles for that continent will appear wh can select the appropriate one for  $F$ icquurre 0 $\hat{x}$  ation (

 $\bullet$  Click the b mit button.

## Set Relay Networks

In addition to inbound email, if the email server(s) you added will also through the Hermes SEG (recommended), you must allow their IP addres through the Hermes SEG.

- Navigate Gateway --> Relay Networks
- Ensurle PAddresiss selected and the ulr PdeArd thines fisield enter the IP Addr the email server that you want to allow to send email through the F Notefield, enter a short description identifying the email server (ensure that you don't go all you do use any spaces or special characters in the Note didebild tam digulrieck the 22)

- Repeat as necessary for every email server that you want to allow through the Hermes SEG.
- As you add entries, you will notice that each entry Pehmowits end p Ruender  $IPs/N$ etworks to be adsdeced io Fingure 23

• [After you are finished adding all your permitted email servers, you](https://docs.deeztek.com/uploads/images/gallery/2020-11/2020-11-17-17-58-57-select-vivaldi.png) in order for the changes to take effect. On the bottom oAppley page, Setting  $\phi$  uttoffigure  $24$ 

Figure 24

#### Initialize Pyzor

Pyzor is a collaborative, networked system to detect and block spam u Vipul's Razor is a distributed, collaborative, spam detection and filter

Hermes SEG uses both of these components for better spam detection. must be initialized before Hermes SEG can use them.

• Navigate Ctoontent Checks --> Initialize anPdyzodick on the Initialize Pyzor button. Wait for successful completion before prime ed 25 g further (

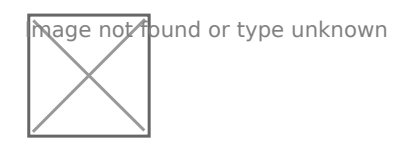

# Initialize Vipul's Razor

Before attempting to initialize Vipul's Razor, ensure the Hermes SEG has outbound Internet access. Initialization can take a few minutes to complete, so please be patient.

Navigate to **Content Checks --> Initialize Vipul's Razor** and click on the **Initialize Razor** button. Wait for successful completion before proceeding further (**Figure 26**).

**Figure 26**

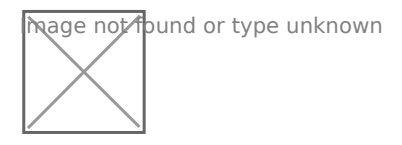

# Clear Bayes Database

The Bayes Database tries to identify spam by looking at what are called *tokens*; words or short character sequences that are commonly found in spam or ham.

On a new Hermes SEG installation, it's always best to ensure a clean Bayes Database before you start processing email.

Navigate to **Content Checks --> Clear Bayes Database** and click on the **Clear Database** button. Wait for successful completion before proceeding further (**Figure 27**).

#### **Figure 27**

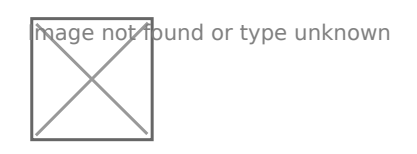

# Set Encryption Settings

- Navigate to **Encryption --> Encryption Settings.**
- Fill in **Encryption by e-mail subject keyword** field or leave it set to default **[encrypt]**.
- Select whether you wish to **Remove the e-mail subject keyword after encryption** or leave it to default **Yes**.
- Fill in the F Reply Sender E-fine aid. This must be an email address wit that Hermes SEG relays postimasker@domain.tld
- Click the button Scerrve, eClient and Mail Secret Keyw bired ds to generate random keywords, or set your own 10-character minimum uppler/low letter/number keywords.
- Click on Shaeve Settings atton and after the settings are sappedy click t Setting  $\phi$  utto $\overline{m}$  i(gure  $28$

### [Change the Ciphermail admin Account Pas](https://docs.deeztek.com/uploads/images/gallery/2021-12/image-1638464057826.png)

• Navigate htto ps://<IP\_ADDRESS>/cipwhheemer behtl/ADDRESSs> the IP Addres of your machine and login with the ald and noa and epassword domin Figure 29):

Figure 29

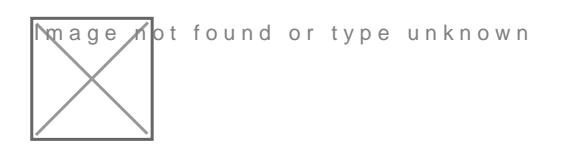

• Once logged in, clic & domin betry on the top menu and on the Adminis page, click on the admin uFsigurem 380 (

**mage A**pt found or type unknown

. In the dit Administrator: adpmaigne, enter a new password Pians theo fidrst field and then verify it in Phass swe condhicted and then click popply the atton at the bottom of the Figgauge  $\beta$  1 Passwords must be at least 8 character long, they must contain letters, numbers and special characters

Figure 31

**mage ⊿o**t found or type unknown

#### Recommendations

#### Register for Barracuda Central Account

Hermes SEG comes pre-configured to use the Barracuda RBL (Realtime must first register for an account and provide your DNS UBar Center Pasiraty will be allowed to use it.

Revision #39 Created 17 November 2020 12:23:49 by Dino Edwards Updated 5 June 2022 19:02:13 by Dino Edwards